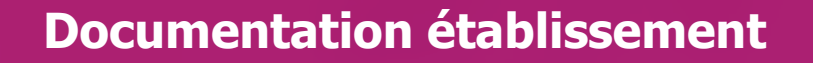

### **APPLICATION CYCLADES**

### **Certificat d'Aptitude Professionnelle**

**Gestion de l'étape EVALUATION des épreuves en CCF (hormis l'EPS géré par EPSNET)** 

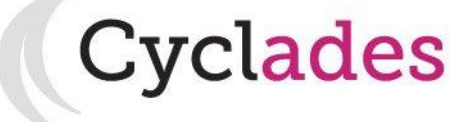

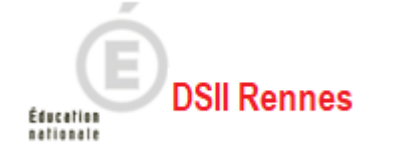

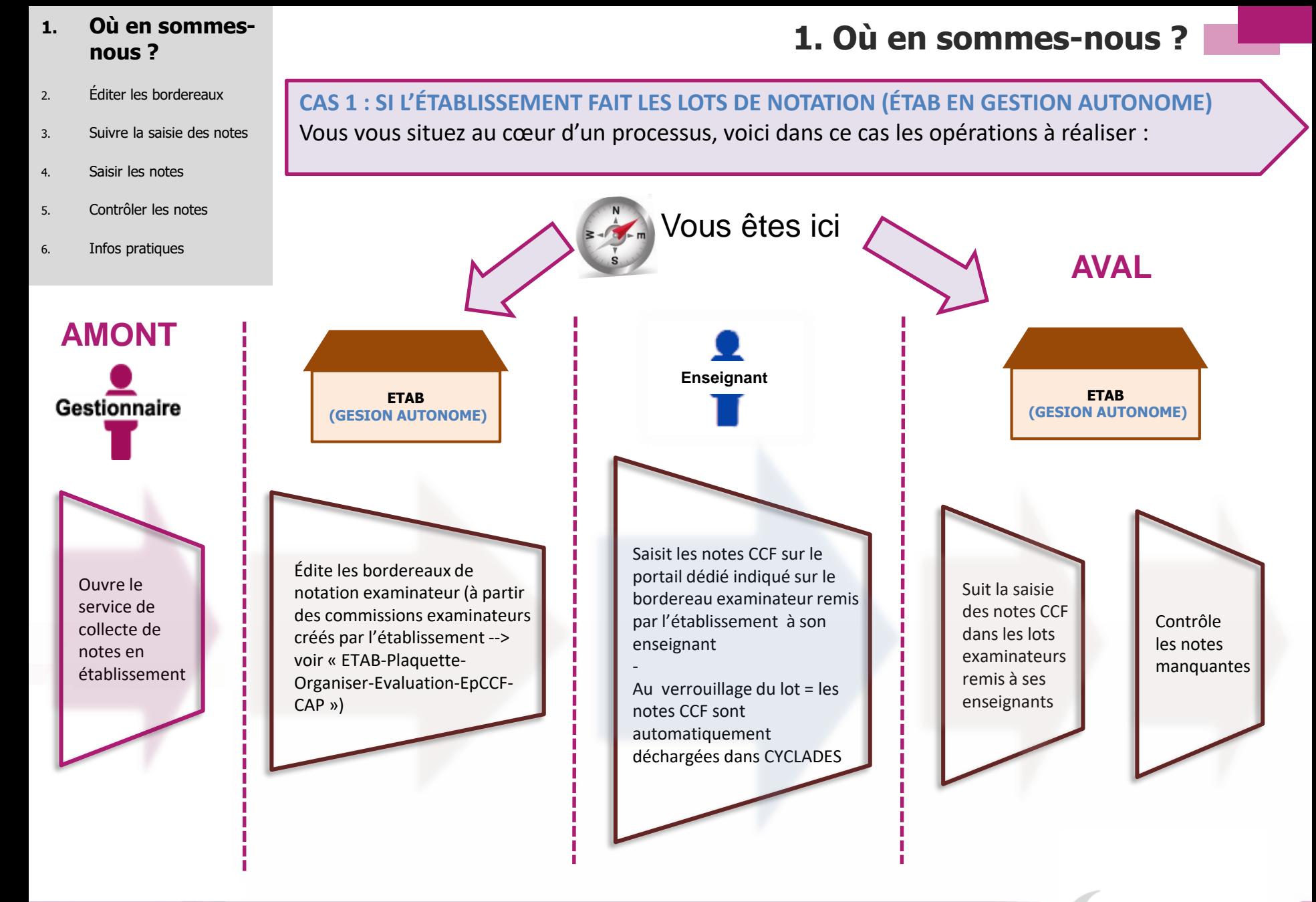

Cyclades

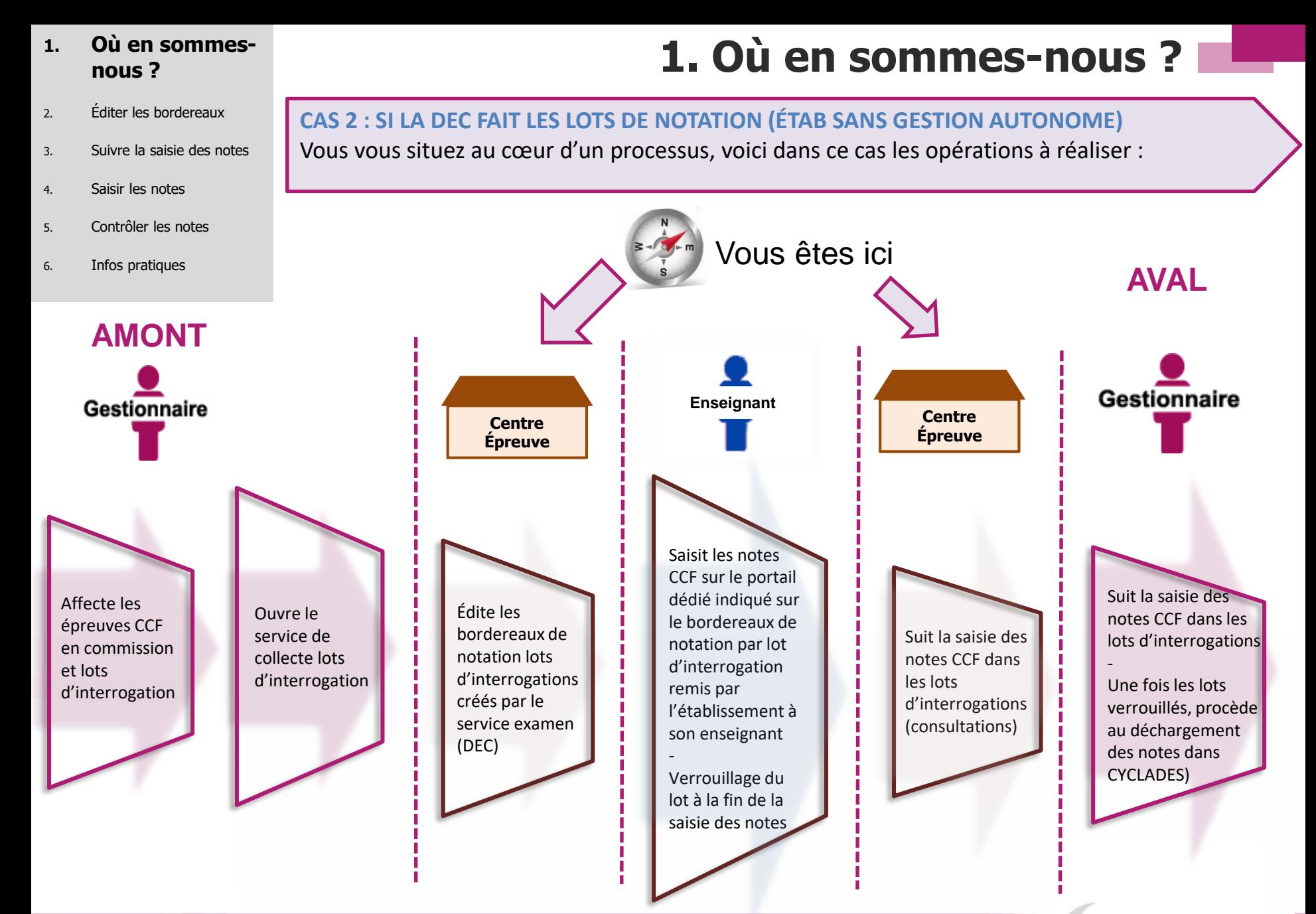

**Cyclades** 

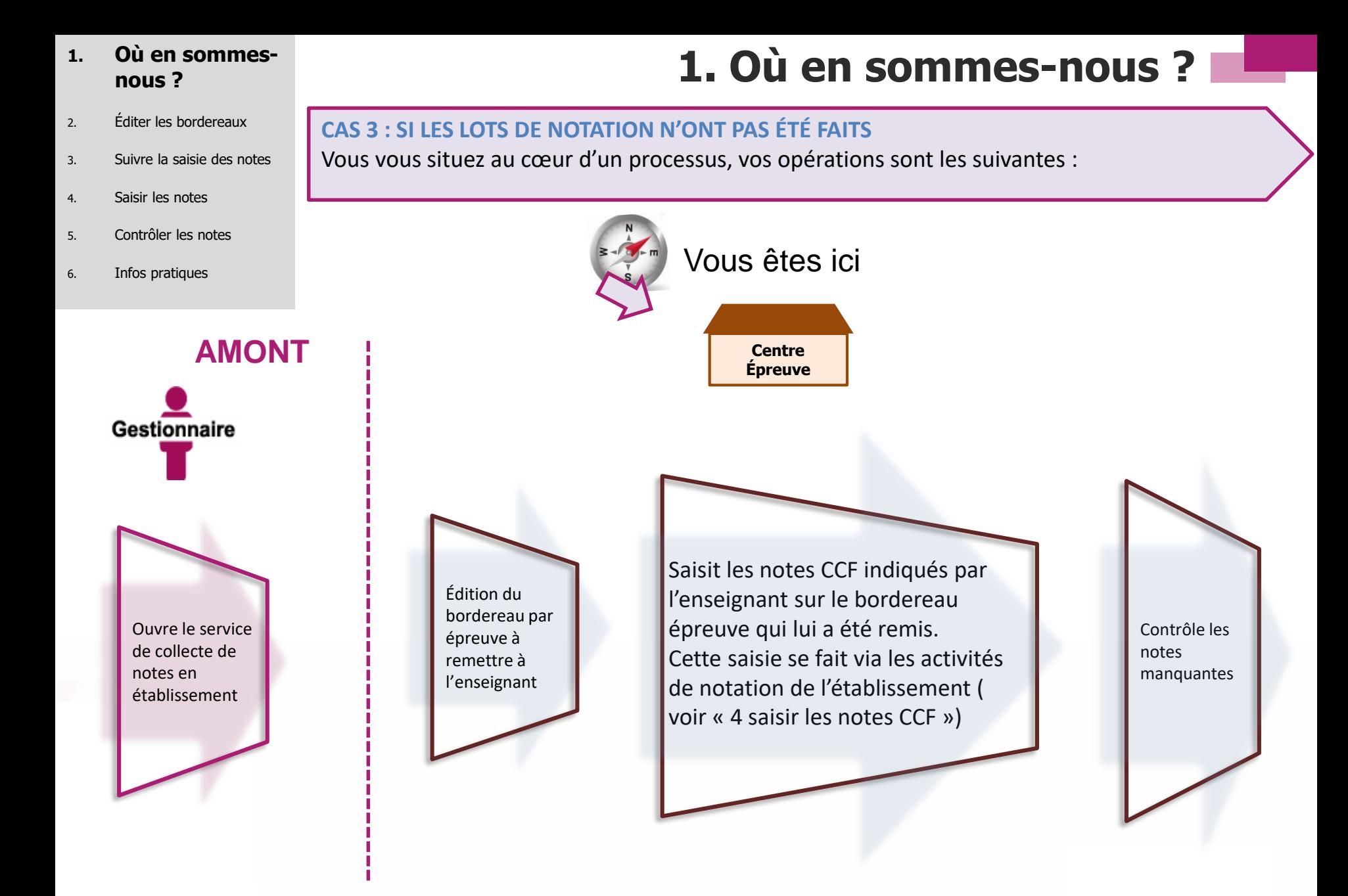

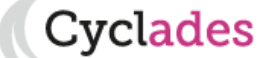

#### **2. Éditer les bordereaux**

- 3. Suivre la saisie des notes
- 4. Saisir les notes
- 5. Contrôler les notes
- 6. Infos pratiques

# **2. Éditer les bordereaux**

:vclades

**L'édition des bordereaux se fait dans le menu Évaluation > Génération de documents > Bordereaux de notation.**

Il y a 4 sous-activités permettant d'éditer autant de types de bordereaux. **Celles que vous allez utiliser pour les épreuves CCF** sont entourées ci-dessous :

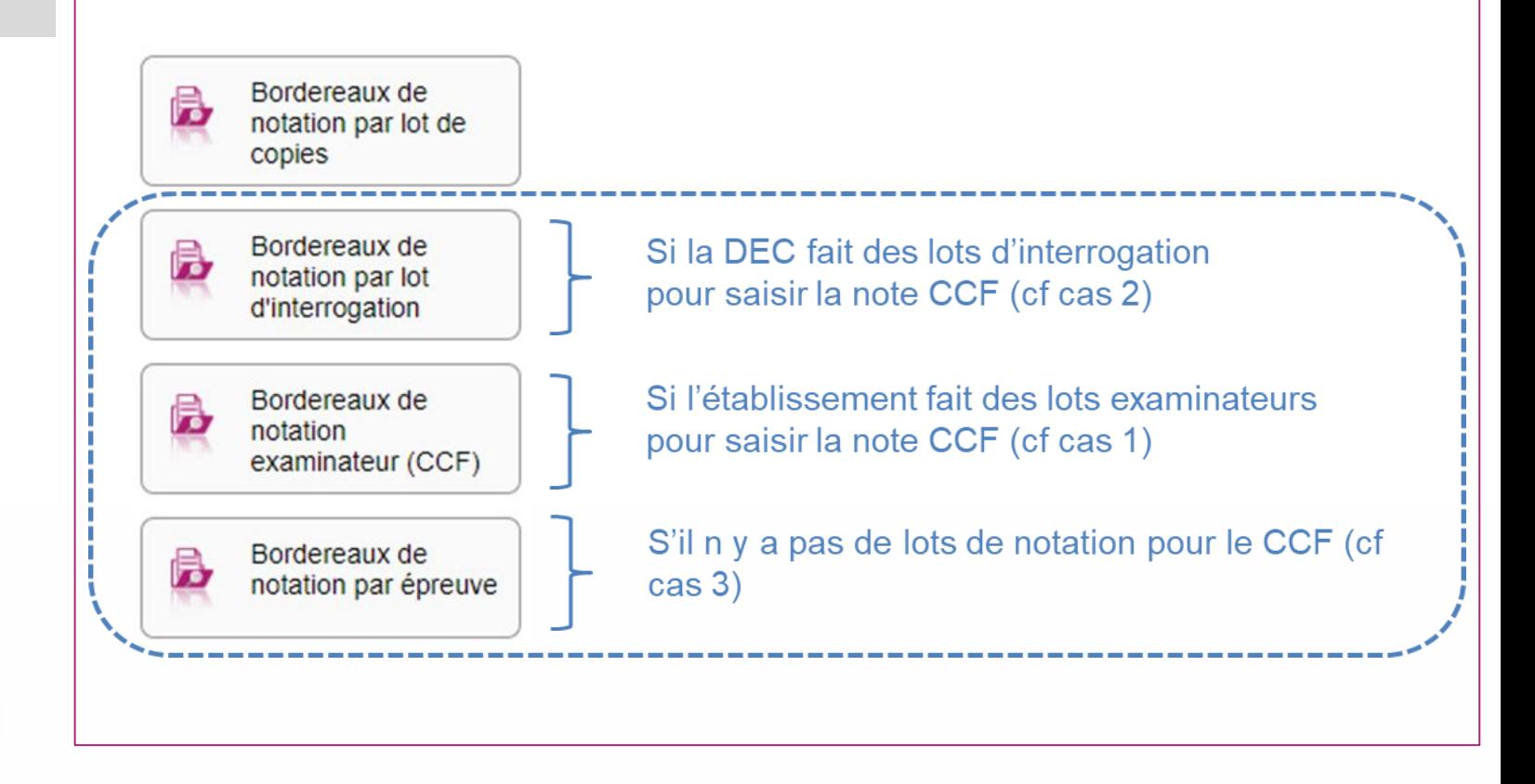

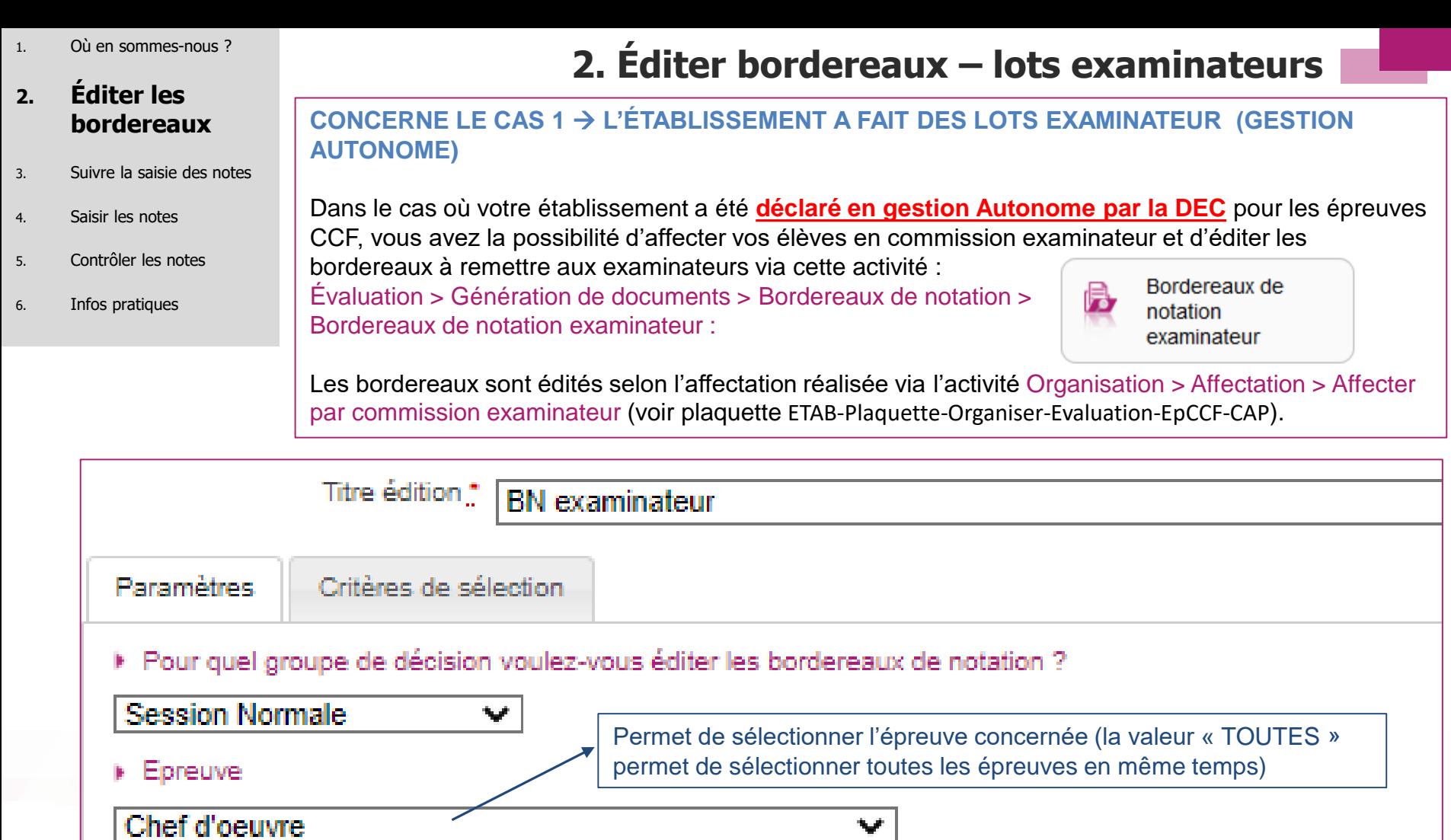

Nombre de lots qui seront édités pour le ou les épreuves sélectionnées

**Cyclades** 

Demi-journée V

Ajouter une colonne "Appréciation"

Editer un bordereau par \*

iaitez ? 2 lot(s) <mark>i</mark>

Ш

- 1. Où en sommes-nous ?
- **2. Éditer les bordereaux**
- 3. Suivre la saisie des notes
- 4. Saisir les notes
- 5. Contrôler les notes
- 6. Infos pratiques

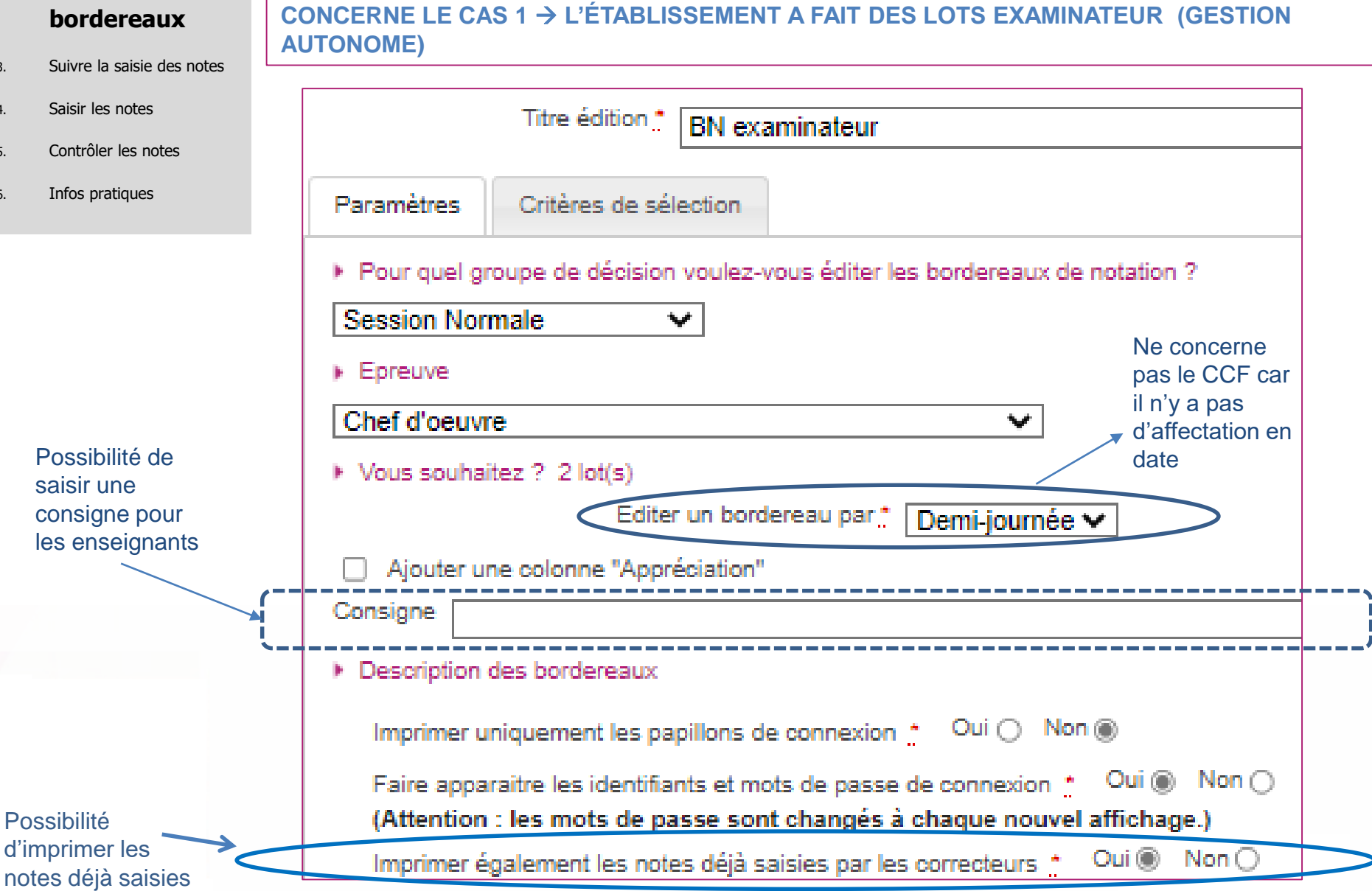

**2. Éditer bordereaux – lots examinateurs**

Cvclades

10/05/2023**| Préparation à l'étape de gestion Évaluation au CAP par l'Établissement |** page 7

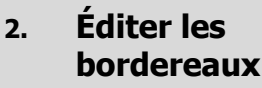

- 3. Suivre la s
- 4. Saisir les not
- 5. Contrôler
- 6. Infos prati

Possibilité une colonn « Appréciat sur le bord

> champ  $\dot{a}$  « OUI Permet ou non identifia passe p l'enseig

# **2. Éditer bordereaux – lots examinateurs**

Cyclades

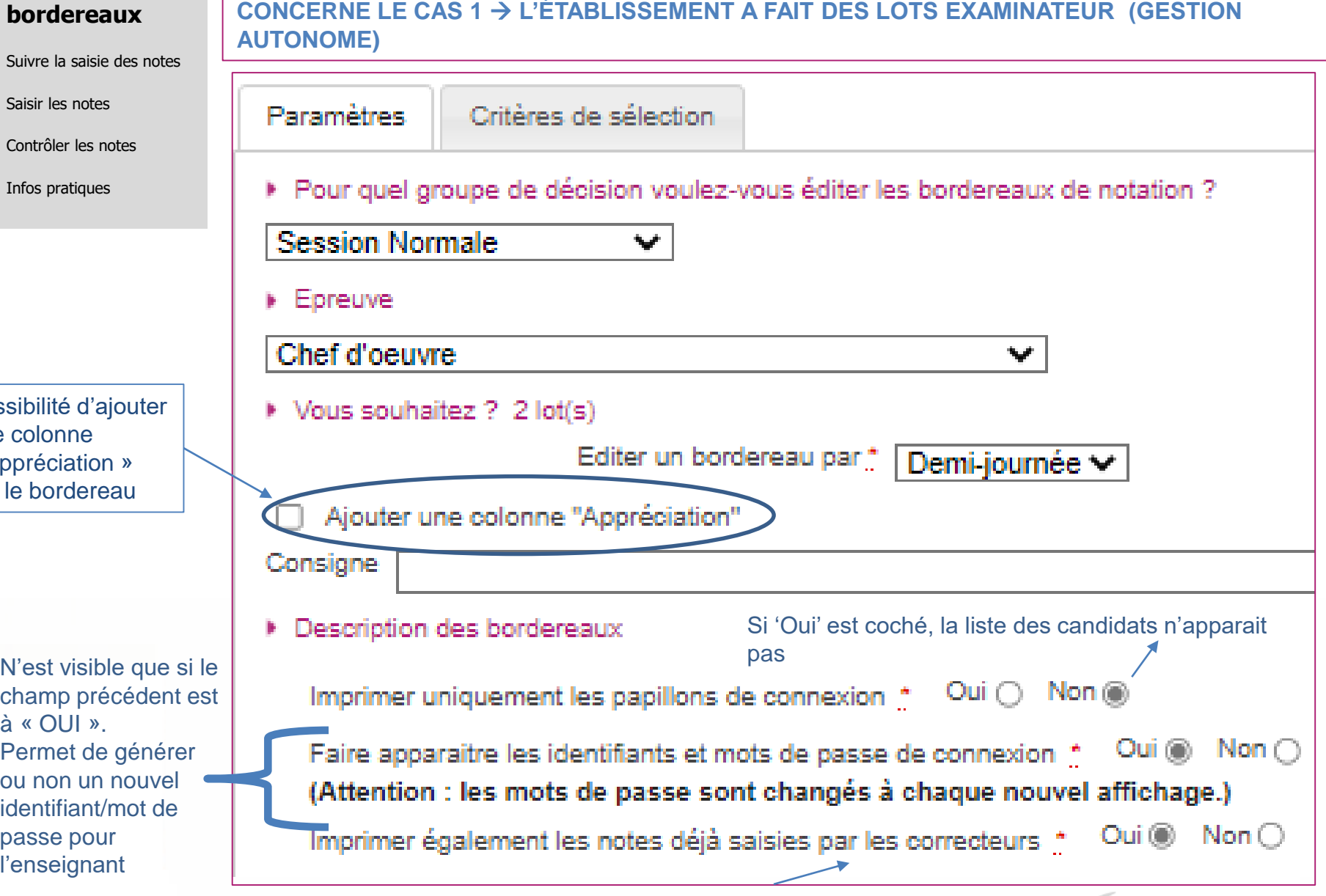

#### **2. Éditer les bordereaux**

- 3. Suivre la saisie des notes
- 4. Saisir les notes
- 5. Contrôler les notes
- 6. Infos pratiques

# **2. Éditer bordereaux – lots examinateurs**

**CONCERNE LE CAS 1 L'ÉTABLISSEMENT A FAIT DES LOTS EXAMINATEUR (GESTION AUTONOME)** 

#### **Exemple de bordereau examinateur.**

Il s'agit d'un document PDF.

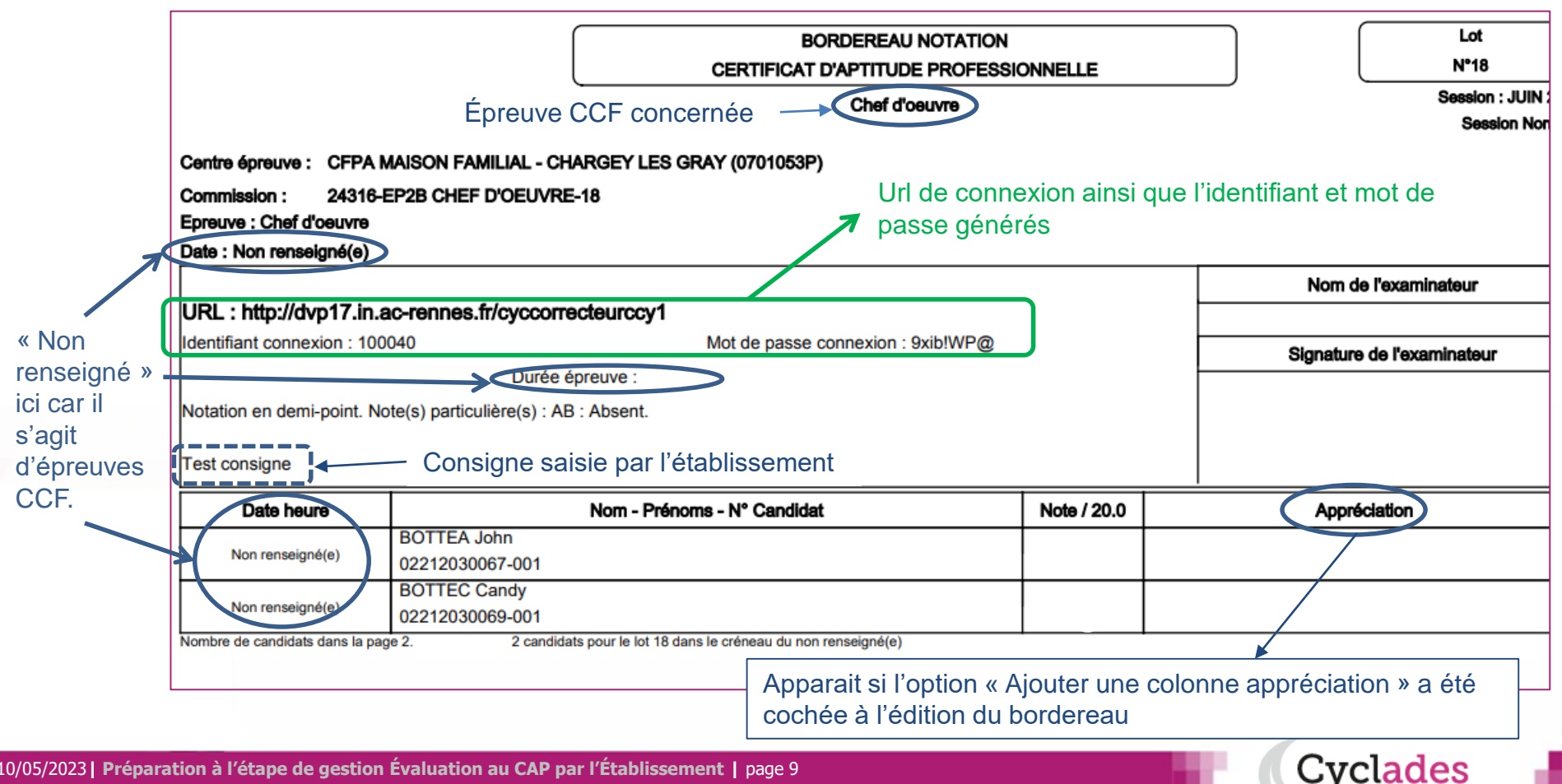

#### **2. Éditer les bordereaux**

- 3. Suivre la saisie des notes
- 4. Saisir les notes
- 5. Contrôler les notes
- 6. Infos pratiques

# **2. Éditer bordereaux - lots d'interrogation**

#### **CONCERNE LE CAS 2 LE SERVICE EXAMEN A FAIT DES LOTS D'INTERROGATION**

Pour éditer les bordereaux par lot d'interrogation, allez dans l'activité : Évaluation > Génération de documents > Bordereaux de notation > Bordereaux de notation par lot d'interrogation :

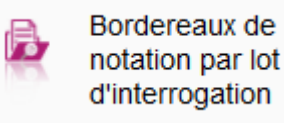

tvclades:

d'interrogation

Cette édition n'est possible que s'il existe une affectation en lot d'interrogation réalisée par le Gestionnaire et que les dates du service de collecte ont été positionnées pour ces lots (vous pouvez donc éditer les bordereaux si la date d'ouverture n'est pas encore atteinte). Chaque bordereau est à remettre ensuite à l'enseignant concerné.

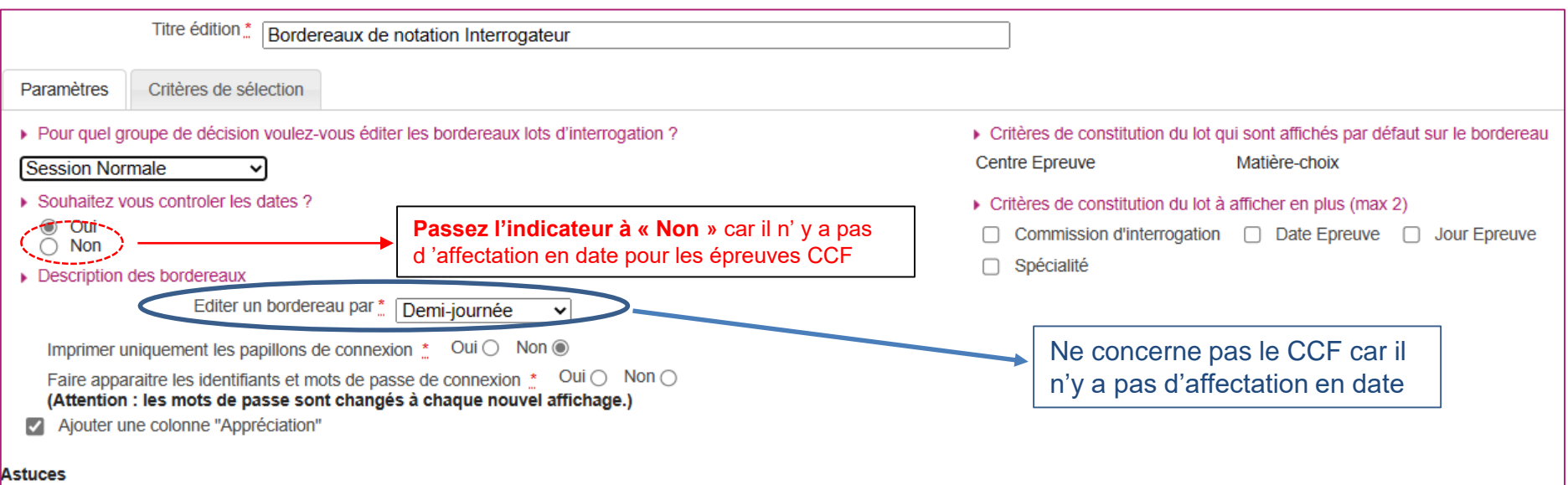

Pensez à conserver toute édition produite depuis le bouton "Afficher le compte-rendu", si vous avez besoin de ré-imprimer à l'identique les papillons de connexion.

**2. Éditer les** 

# **2. Éditer bordereaux - lots d'interrogation**

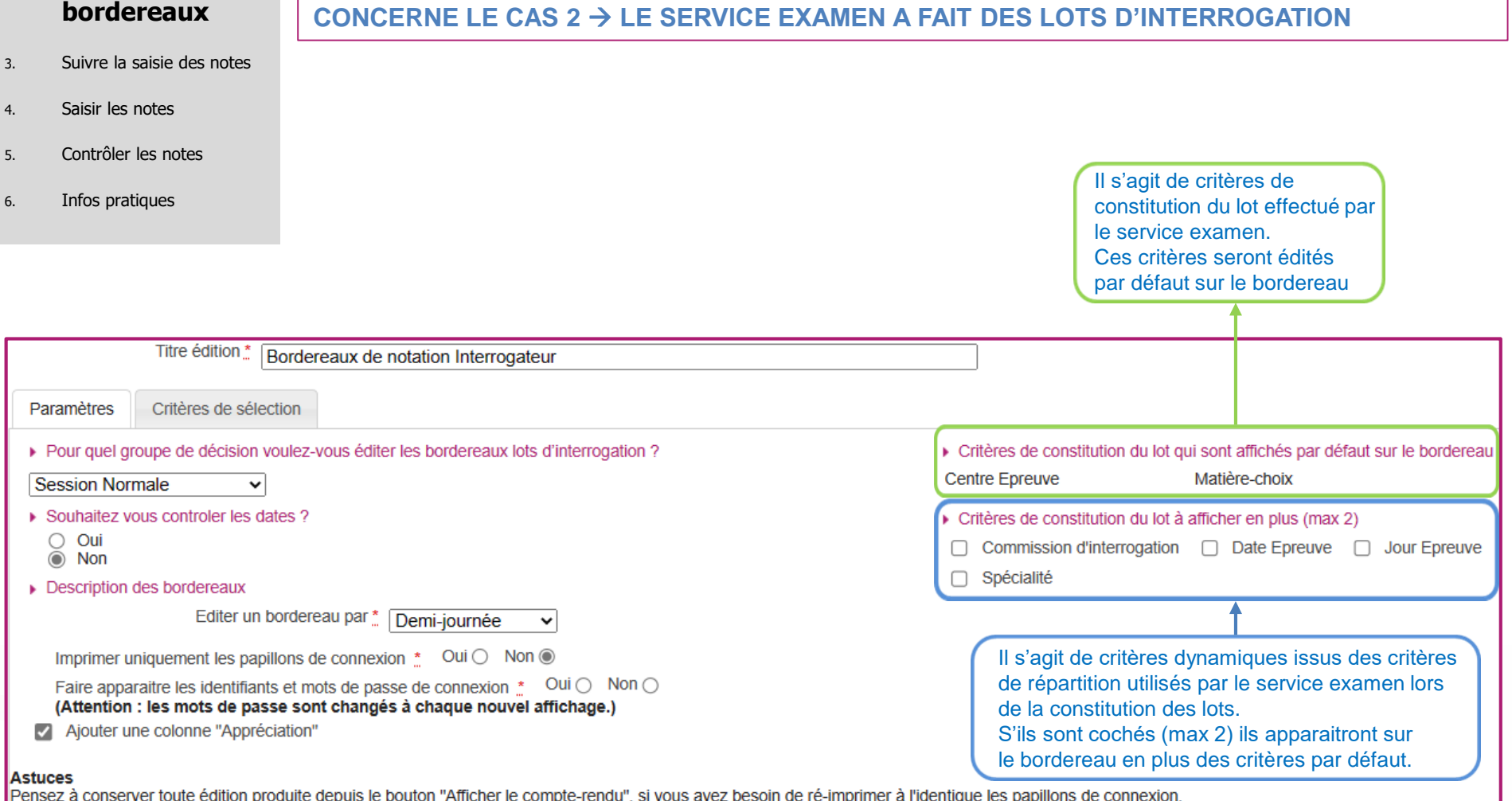

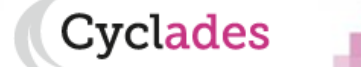

#### **2. Éditer les bordereaux**

- 3. Suivre la saisie des notes
- 4. Saisir les notes
- 5. Contrôler les notes
- 6. Infos pratiques

# **2. Éditer bordereaux - lots d'interrogation**

:vclades

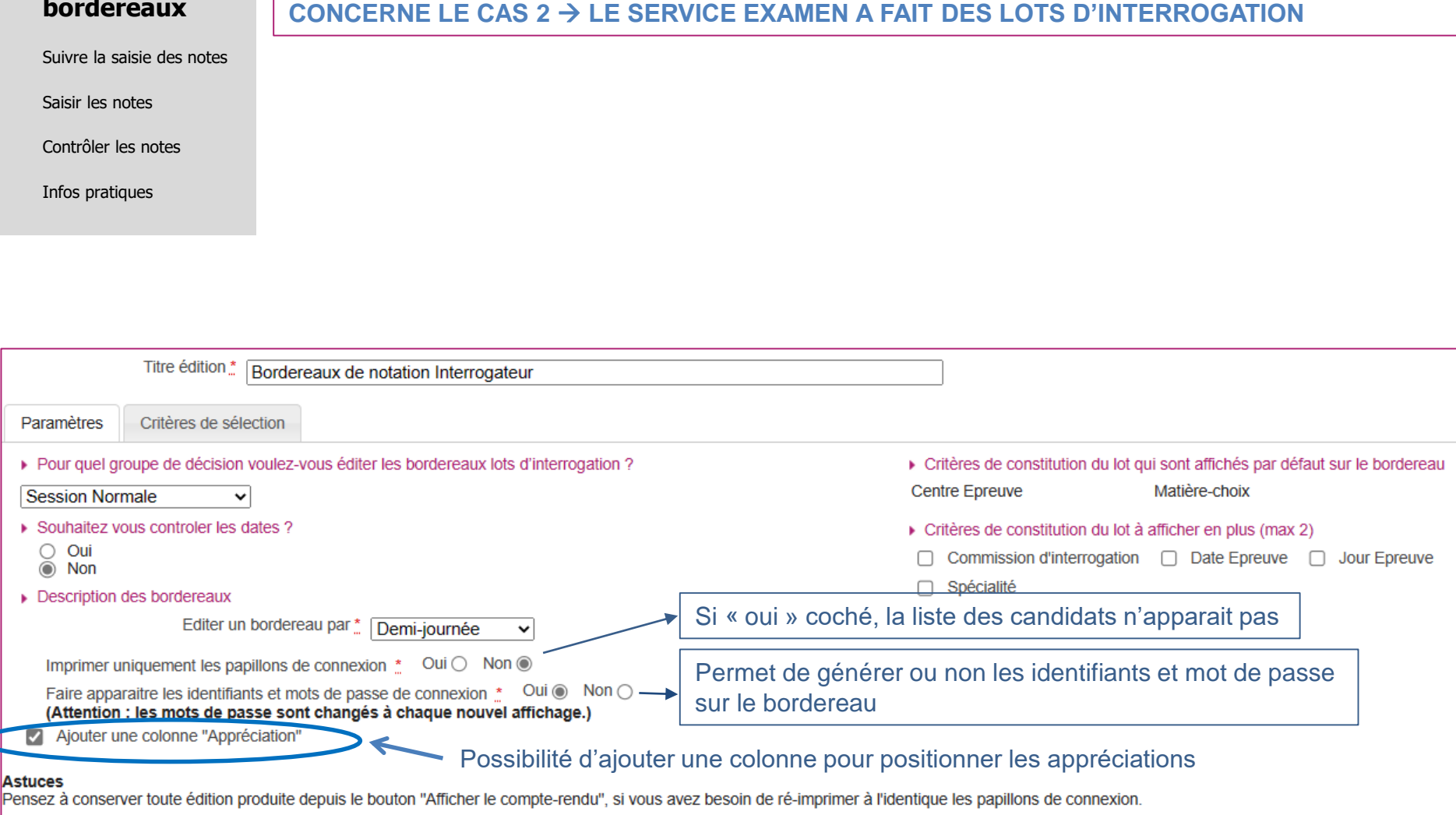

#### **2. Éditer les bordereaux**

- 3. Suivre la saisie des notes
- 4. Saisir les notes
- 5. Contrôler les notes
- 6. Infos pratiques

# **2. Éditer bordereaux - par épreuve**

notation par épreuve

## **CONCERNE LE CAS 3 L'ÉTABLISSEMENT SAISIT DIRECTEMENT LES NOTES (SANS LOTS)**

Si vous souhaitez **une aide à la saisie**, éditez le bordereau de notation par épreuve AVANT la saisie de notes via l'activité : Évaluation > Génération de documents > Bordereaux de notation > Bordereaux de notation par épreuve : Bordereaux de

Après avoir paramétré votre édition à l'écran, cliquez sur **Visualiser**.

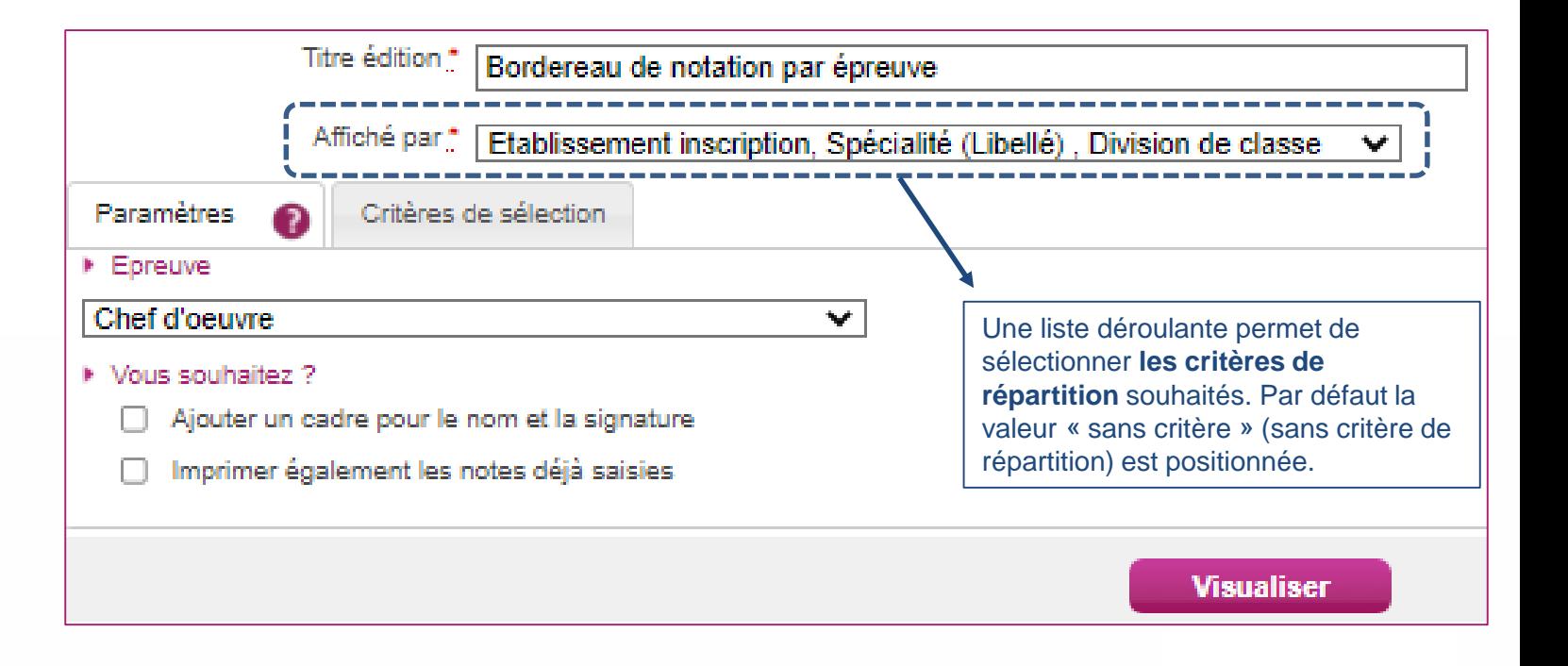

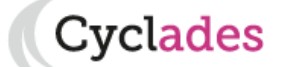

- 1. Où en sommes-nous ?
- **2. Éditer les bordereaux**
- 3. Suivre la saisie des notes
- 4. Saisir les notes
- 5. Contrôler les notes
- 6. Infos pratiques

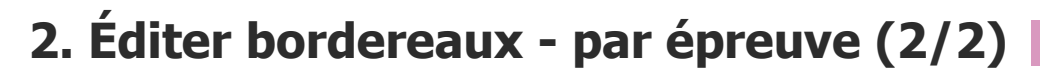

**CONCERNE LE CAS 3 L'ÉTABLISSEMENT SAISIT DIRECTEMENT LES NOTES (SANS LOTS)** Vous obtiendrez un document PDF avec la liste des candidats concernés par l'épreuve à noter : BORDEREAU DE NOTATION EPREUVE Chef d'oeuvre Etablissement inscription : CFPA MAISON FAMILIAL - CHARGEY LES GRAY (0701053P) - 3 candidatures Critères de répartition Spécialité (Libellé) : Chaussure - 3 candidatures sélectionnés lors de Division de classe : Non renseigné(e) - 3 candidatures l'édition Notation en demiPoint. Note(s) particulière(s) : AB : Absent. Valeurs de notation N° candidature Nom Prénoms Note **INE** Date de naissance / 20 02212030067 - 001 **BOTTEA John** 547358931AA 01/09/2002 **BOTTEC Candy** 02212030069 - 001 01/09/2002 547358931AC **BOTTED John** 02212030070 - 001 547358931AD 01/09/2002

NOTA ! ici il n y a pas d'URL de connexion car il s'agit d'un support de saisie manuscrite de notes CCF à rentrer par l'établissement dans CYCLADES ( $\rightarrow$  voir « 4. Saisir les notes CCF»).

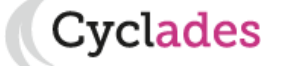

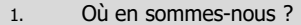

2. Éditer les bordereaux

#### **3. Suivre la saisie des notes**

- 4. Saisir les notes
- 5. Contrôler les notes
- 6. Infos pratiques

### **3. Suivre la saisie des notes (lots d'interrogation/Examinateur)**

#### **CONCERNE LES CAS 2 / CAS 3 SAISIE DES NOTES CCF PAR L'ENSEIGNANT VIA LES LOTS DE NOTATION**

Un écran de synthèse s'ouvre : il s'agit d'un récapitulatif de l'avancement de la saisie pour l'ensemble des lots. Une vue détaillée permet de suivre l'avancement détaillé pour chaque un lot : nombre de notes saisies, nom de l'intervenant etc..

#### LOT INTERROGATEUR => LOTS DE NOTATION FAIT PAR LE SERVICE EXAMEN (DEC) LOT EXAMINATEUR => LOTS DE NOTATION FAIT L'ÉTABLISSEMENT (Déclaré en GESTION AUTONOME par son service examen)

Pour suivre la saisie des notes interrogateurs, allez dans l'activité : Évaluation > Gérer la collecte des notes des candidats > Suivre la saisie des notes > Suivre la saisie des lots d'interrogation : Suivre la saisie des

lots d'interrogation

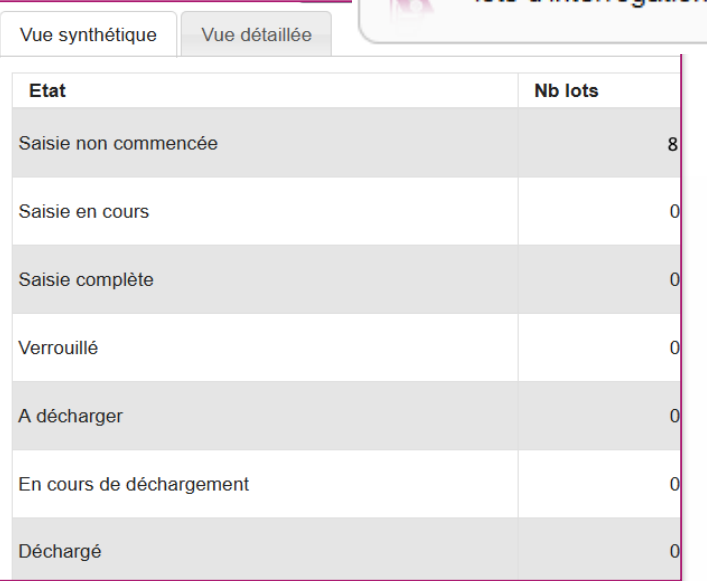

10/05/2023**| Préparation à l'étape de gestion Évaluation au CAP par l'Établissement |** page 15

Pour suivre la saisie des notes Examinateurs, allez dans l'activité : Évaluation > Gérer la collecte des notes des candidats > Suivre la saisie des notes > Suivre la saisie des lots examinateur :

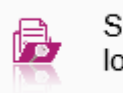

iuivre la saisie des ots examinateur

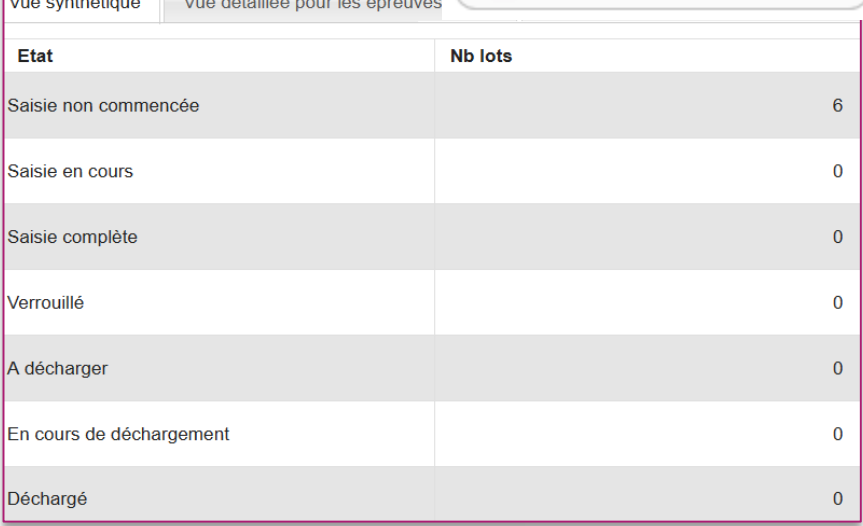

Cvclades

- 1. Où en sommes-nous ?
- 2. Éditer les bordereaux
- 3. Suivre la saisie des notes

#### **4. Saisir les notes**

- 5. Contrôler les notes
- 6. Infos pratiques

**4. Saisir les notes CCF**

**CONCERNE LE CAS 3 L'ÉTABLISSEMENT SAISIT DIRECTEMENT LES NOTES (SANS LOTS)**

**La saisie des notes des épreuves CCF s'effectue dans le menu Évaluation > Saisie des notes > Saisir les notes des candidats**

Au préalable, vous avez pu éditer un bordereau de notation par épreuve (voir §2.1).

2 sous-activités y sont proposées pour **2 méthodes de saisie possible** :

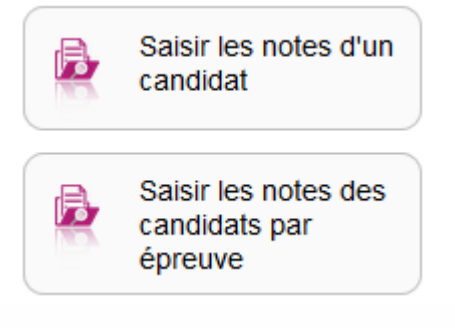

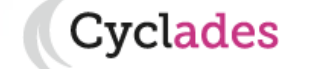

- 1. Où en sommes-nous ?
- 2. Éditer les bordereaux
- 3. Suivre la saisie des notes
- **4. Saisir les notes**
- 5. Contrôler les notes
- 6. Infos pratiques

# **4. Saisir les notes CCF - Par candidat**

Cvclades

**CONCERNE LE CAS 3 L'ÉTABLISSEMENT SAISIT DIRECTEMENT LES NOTES (SANS LOTS) POSSIBILITÉ 1 : SAISIE DES NOTES CCF PAR CANDIDAT**  Saisir les notes d'un Pour saisir les notes par candidat, allez dans l'activité : candidat

Vous retrouverez alors **tous les candidats affectés dans votre centre pour les épreuves CCF.**

Des **indicateurs** sont à votre disposition, pour chaque élève, de façon à vérifier l'état de la collecte/saisie des notes.

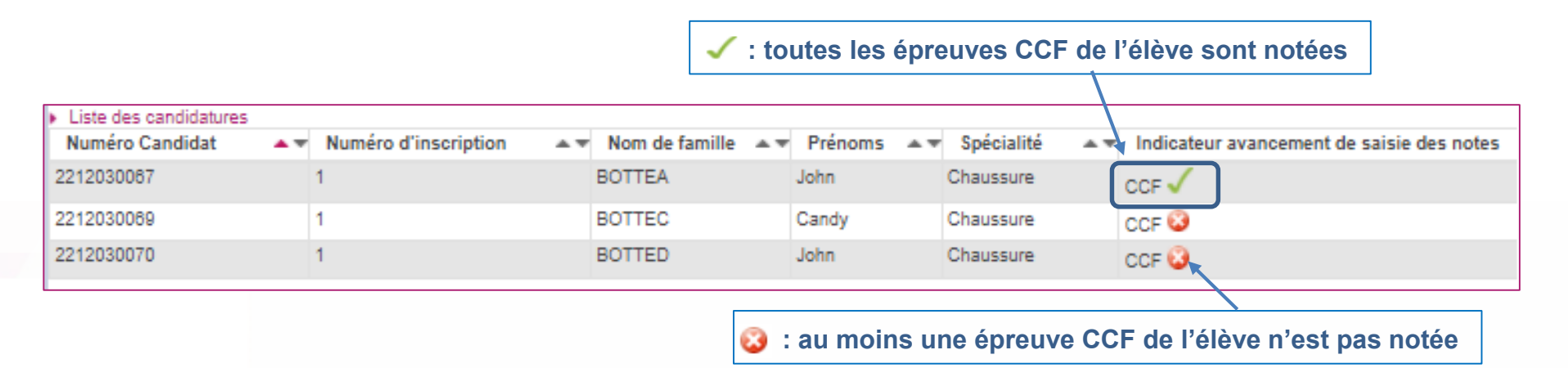

Cette liste vous permet également de sélectionner un candidat en particulier et de consulter le détail de ses notes (voir diapo exemple dans la diapo suivante).

- 1. Où en sommes-nous ?
- 2. Éditer les bordereaux
- 3. Suivre la saisie des notes

#### **4. Saisir les notes**

- 5. Contrôler les notes
- 6. Infos pratiques

### **4. Saisir les notes CCF - Par candidat**

**CONCERNE LE CAS 3 L'ÉTABLISSEMENT SAISIT DIRECTEMENT LES NOTES (SANS LOTS)**

#### **Vérification et modification des notes**

 $\Rightarrow$ Suite à la sélection du candidat, vous visualisez les notes des épreuves CCF

Vous pouvez vérifier et éventuellement modifier les notes (si le service de collecte des notes en établissement est ouvert)

**: Ici, toutes les notes CCF sont saisies**

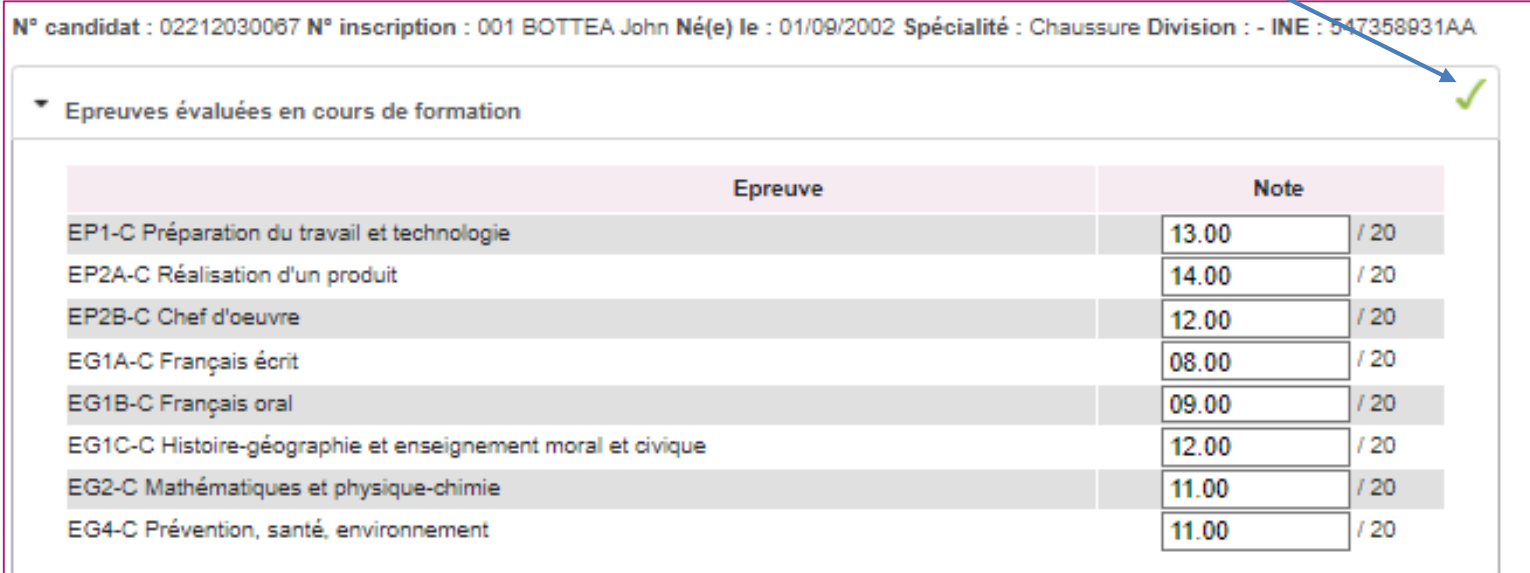

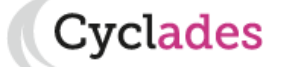

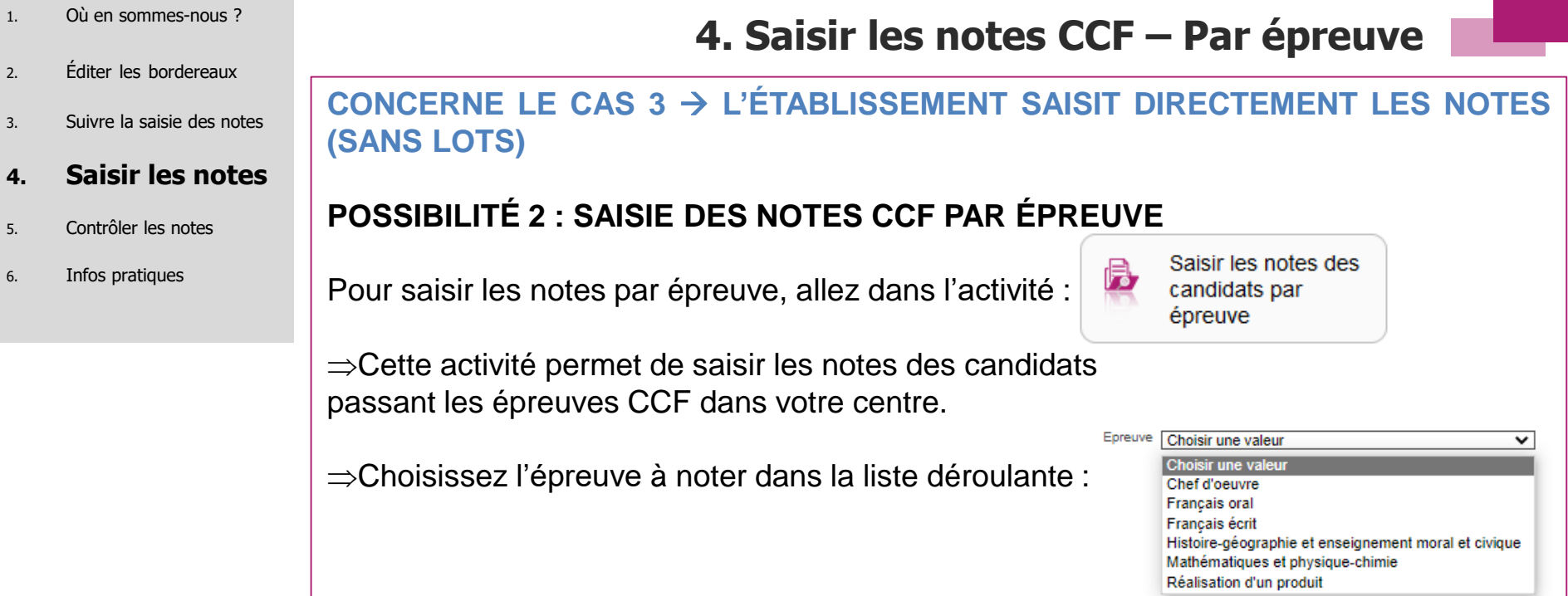

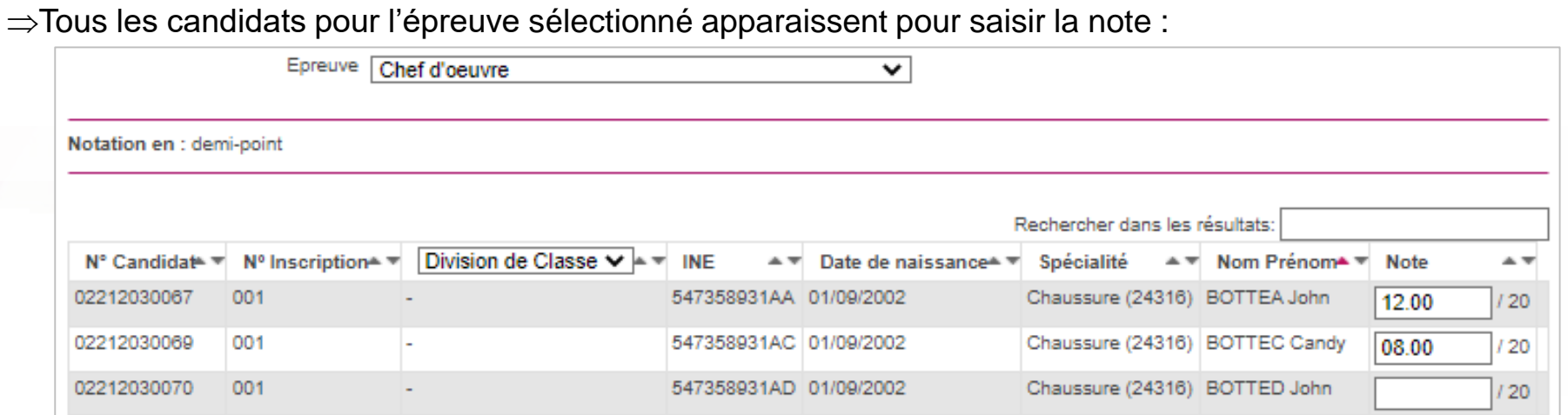

Et ainsi de suite pour chacune des épreuves à noter. **N'oubliez pas d'enregistrer à la fin de votre travail.**

10/05/2023**| Préparation à l'étape de gestion Évaluation au CAP par l'Établissement |** page 19

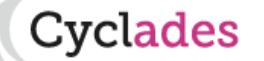

- 1. Où en sommes-nous ?
- 2. Éditer les bordereaux
- 3. Suivre la saisie des notes
- 4. Saisir les notes

#### **5. Contrôler les notes**

6. Infos pratiques

# **5. Contrôler les notes**

cvclades:

#### **CONCERNES TOUS LES CAS (CAS 1 , 2 ou 3 vus précédemment)**

**Quel que soit l'organisation choisie pour saisir les notes CCF, l'établissement devra ensuite vérifier qu'il n'y a pas de notes manquantes.** 

#### **MÉTHODE 1 : EDITION LISTE DE NOTES MANQUANTES PAR CANDIDATURE**

Il s'agit d'avoir un récapitulatif des notes des candidats, répondant aux critères de recherche, présenté candidat par candidat.

Allez dans l'activité : **Évaluation > Génération de documents > Liste des notes des candidats.** 

Sélectionnez les critères de regroupement dans la liste déroulante **« Liste par : »** 

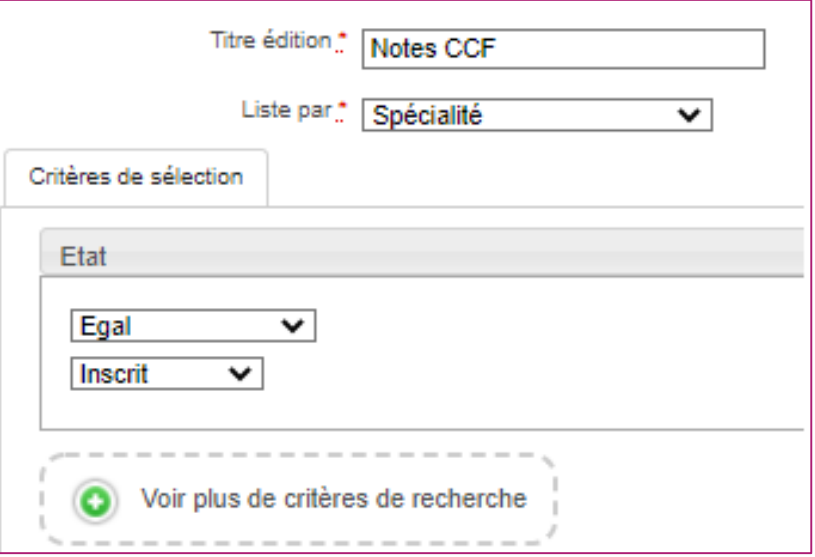

10/05/2023**| Préparation à l'étape de gestion Évaluation au CAP par l'Établissement |** page 20

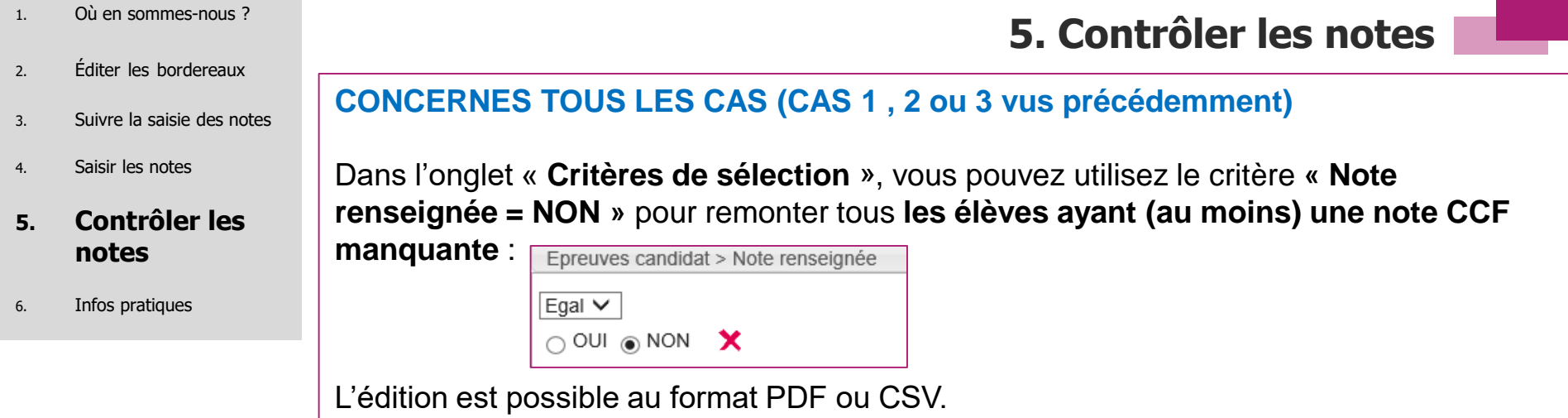

#### Exemple de candidature avec des notes CCF manquantes (entourées en bleu) :

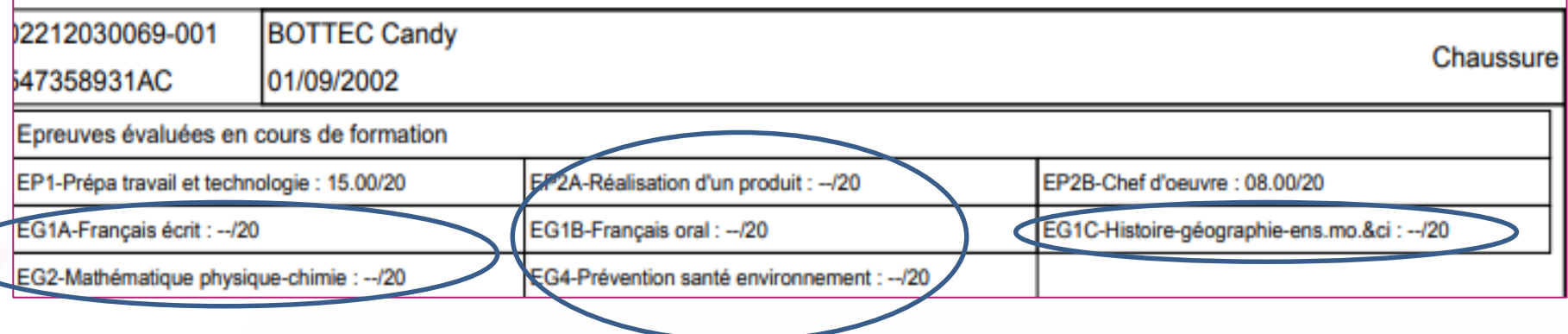

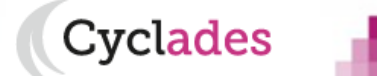

m

- 1. Où en sommes-nous ?
- 2. Éditer les bordereaux
- 3. Suivre la saisie des notes
- 4. Saisir les notes

#### **5. Contrôler les notes**

6. Infos pratiques

## **5. Contrôler les notes**

#### **CONCERNES TOUS LES CAS (CAS 1 , 2 ou 3 vus précédemment)**

#### **MÉTHODE 2 : EDITION BORDEREAU DE NOTATION PAR ÉPREUVE**

Si vous souhaitez **effectuer un contrôle de la saisie de notes**, vous pouvez aussi éditer le bordereau de notation par épreuve **APRES la saisie de notes**, en prenant soin de **cocher la case « Imprimer également les notes déjà saisies ».**

**Remarque : cette édition avec les notes ne sera plus possible après la fermeture du service de collecte de notes établissement.**

Après avoir paramétré votre édition à l'écran, cliquez sur **Visualiser.**

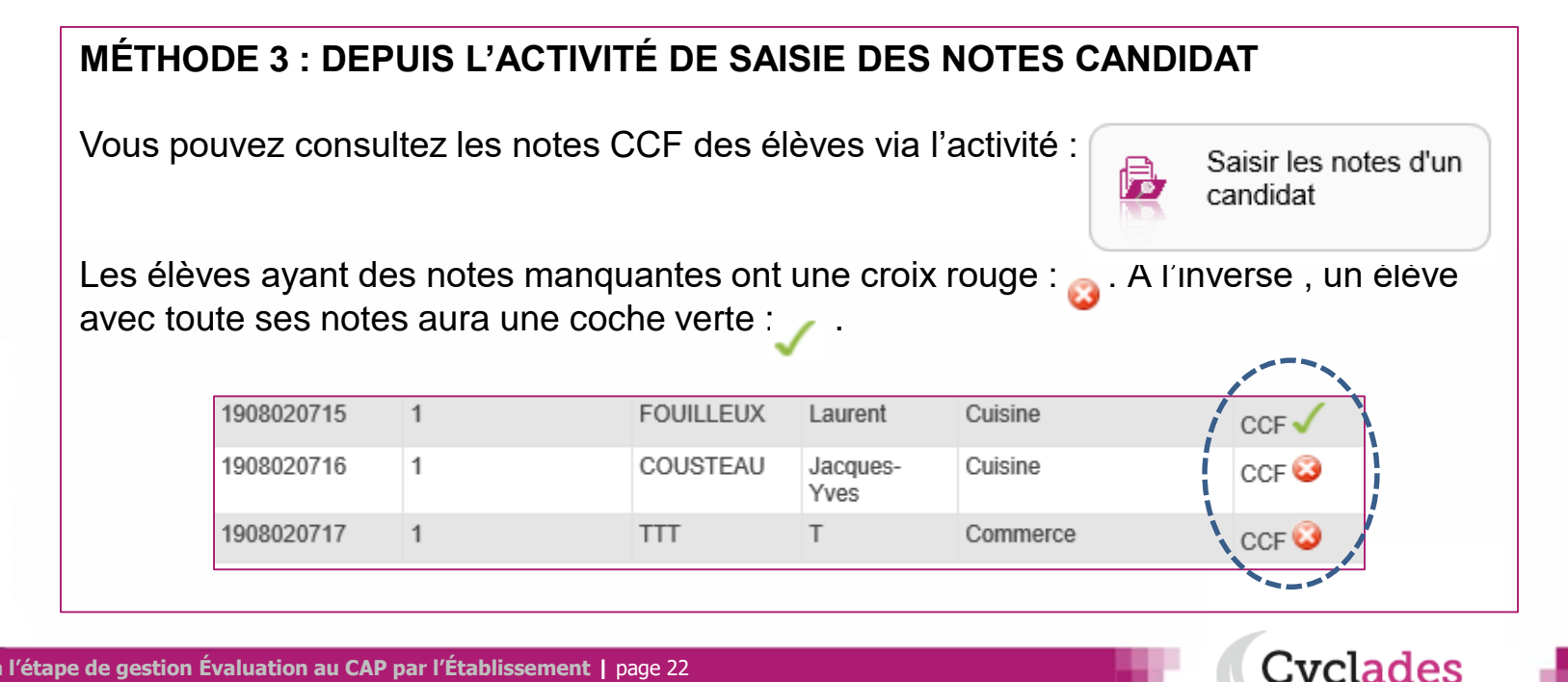

# **Aides et supports à votre disposition**

Vous avez besoin d'aide ?

Nous mettons à votre disposition des aides et des supports vous permettant de mieux vous familiariser et de comprendre comment utiliser Cyclades.

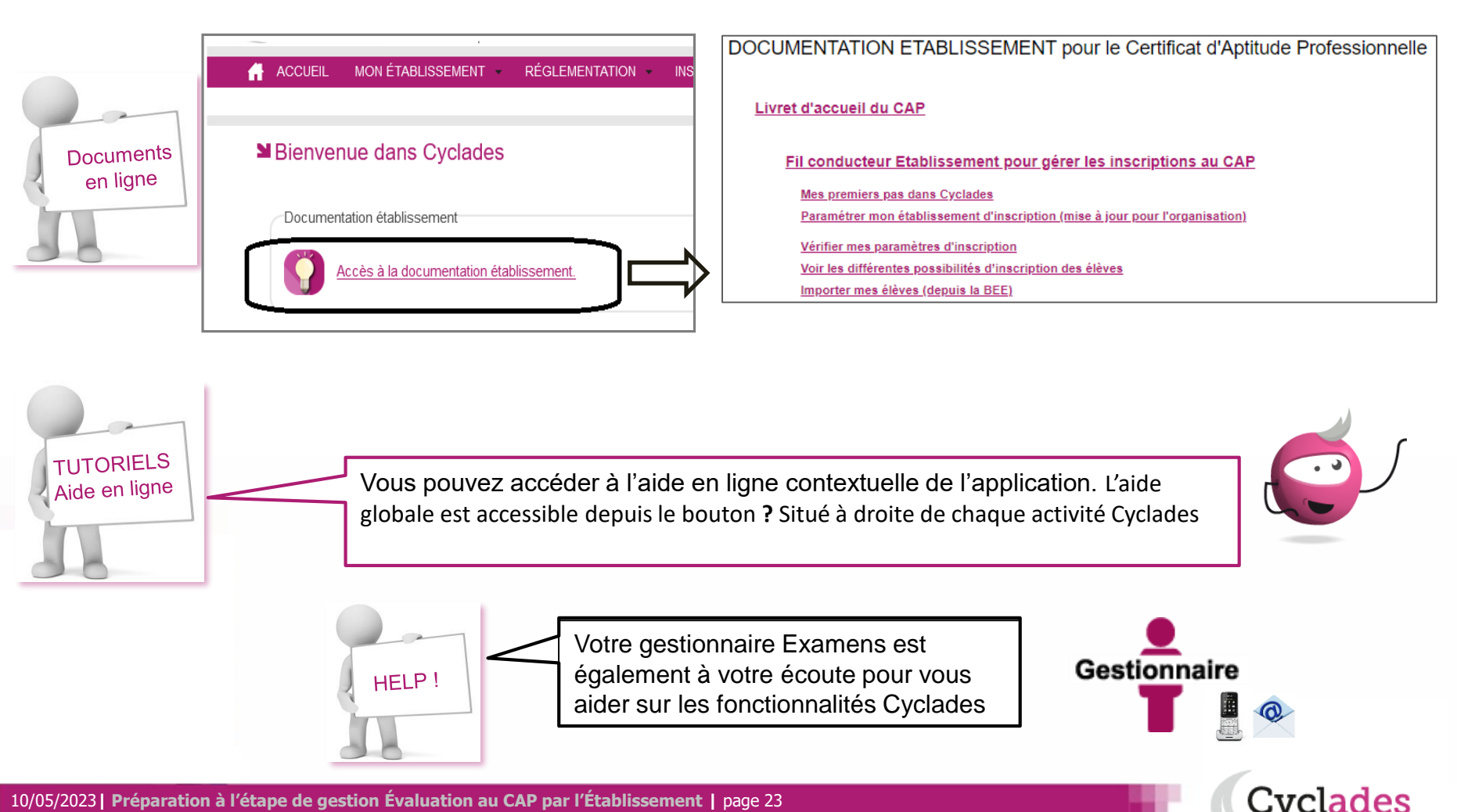

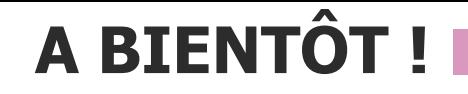

Vous venez de suivre le support à l'étape de gestion EVALUATION des candidats,

Il est destiné aux établissements, et sera décliné pour chaque grande étape de gestion.

Rendez-vous au prochain jalon !

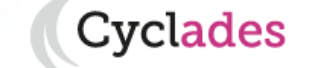